## **Návod na obsluhu**

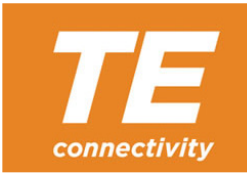

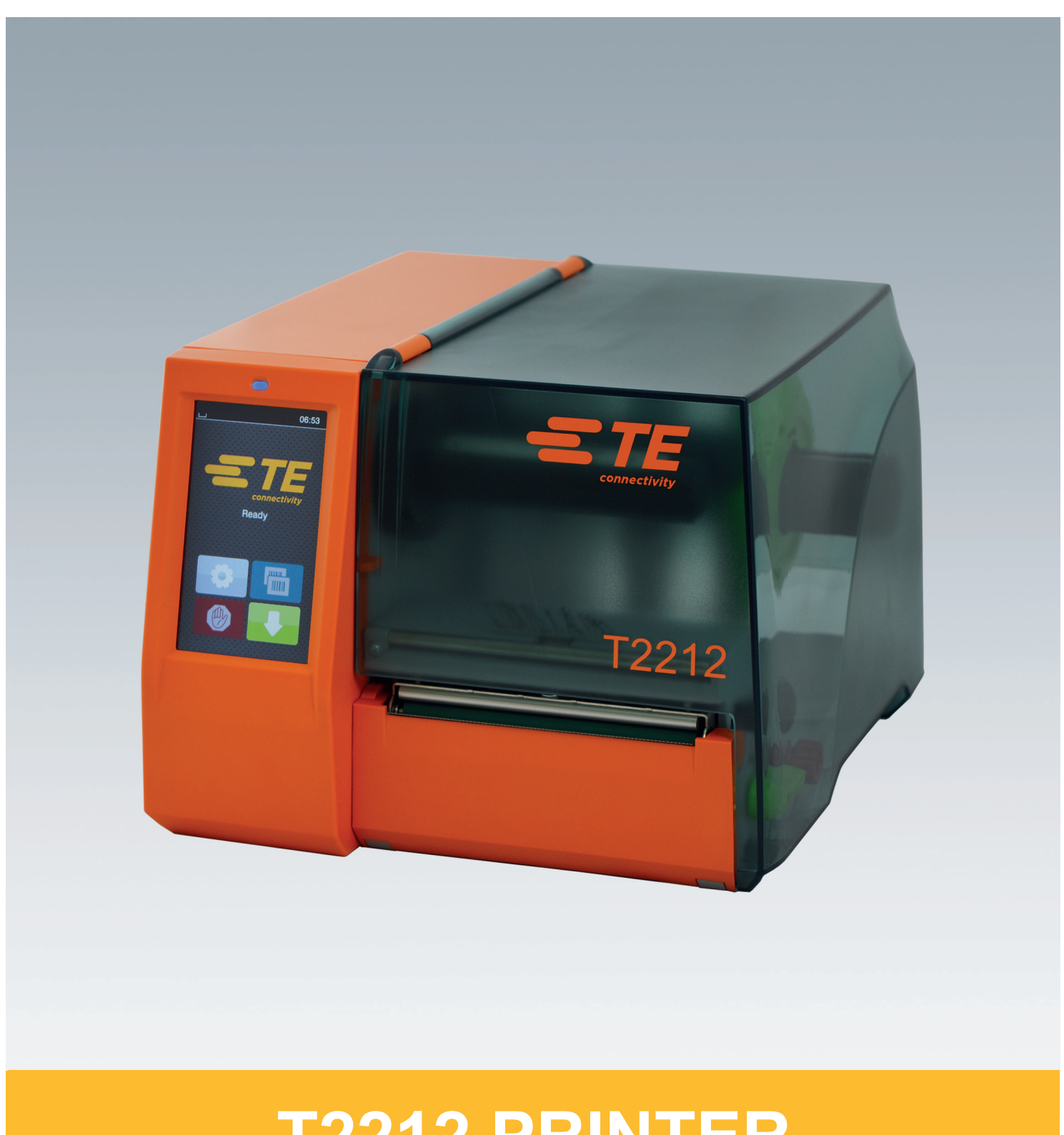

# **T2212 PRINTER**

#### **2 2 Návod na obsluhu pre nasledujúce výrobky**

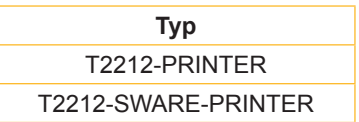

#### **Dok. #** 412-121037 Revízia 1

#### **Autorské právo**

Táto dokumentácia, ako aj jej preklady sú majetkom spoločnosti TE Connectivity.

Jej reprodukovanie, spracovanie, rozmnožovanie alebo šírenie v celku alebo po častiach na iné účely, ako je dodržiavanie pôvodného používania podľa určenia, si vyžaduje predchádzajúci písomný súhlas spoločnosti TE Connectivity.

#### **Ochranné známky**

Windows je registrovanou ochrannou známkou spoločnosti Microsoft Corporation.

#### **Redakcia**

V prípade otázok alebo podnetov sa obráťte na spoločnosť TE Connectivity.

#### **Aktuálnosť**

Vplyvom neustáleho ďalšieho vývoja zariadení sa môžu vyskytnúť odchýlky medzi dokumentáciou a zariadením.

Pre najnovšie vydanie sa obráťte na miestne zastúpenie spoločnosti TE Connectivity.

Pre technickú podporu si stiahnite TE dokument 411-121057. Alternatívne: [Technická podpora](http://www.te.com/content/dam/te-com/documents/industrial-rail/global/411-121057%20Identification%20Technical%20Support%20Contact%20Information.pdf)

### **Obsah**

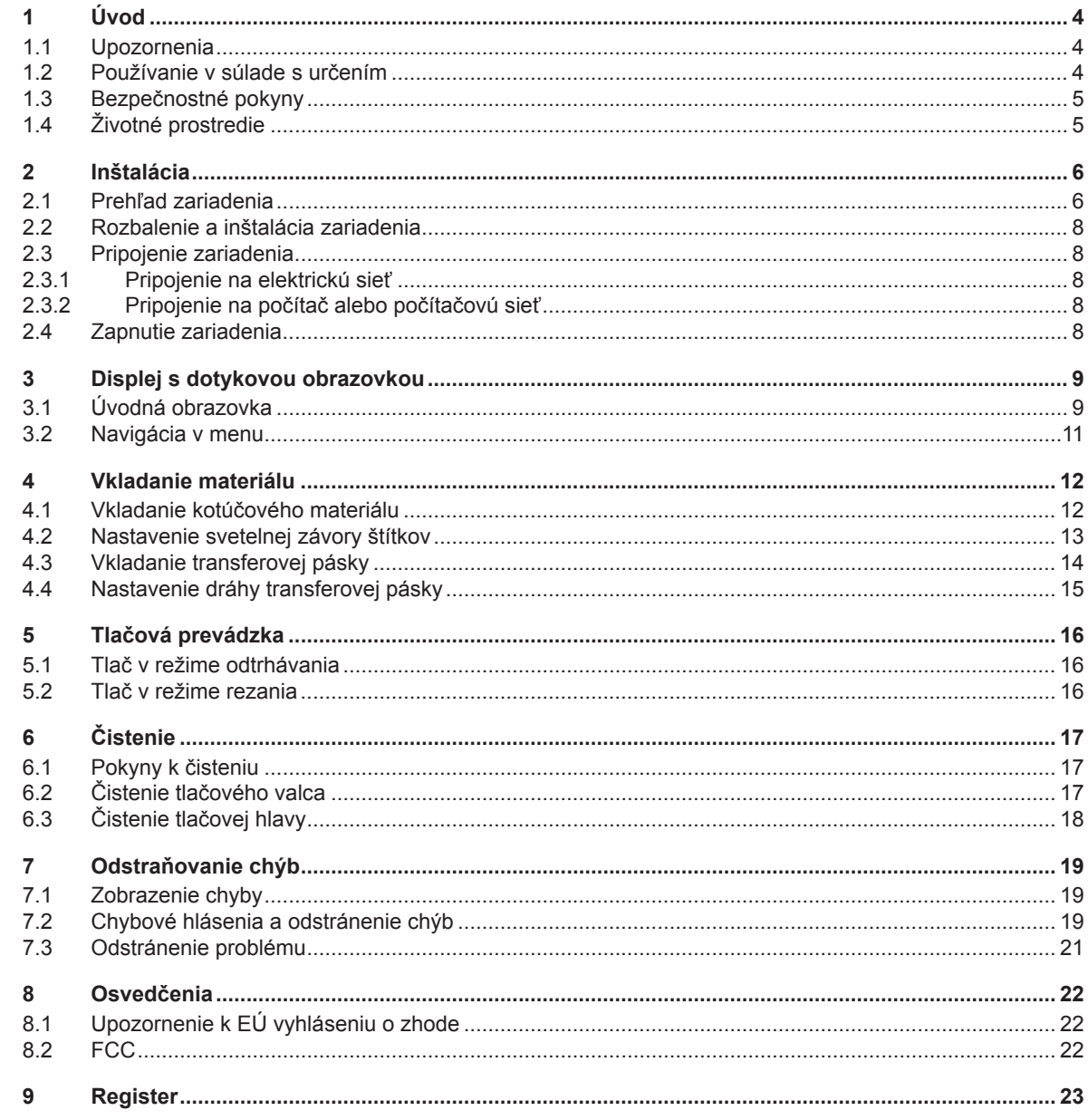

<span id="page-3-1"></span><span id="page-3-0"></span>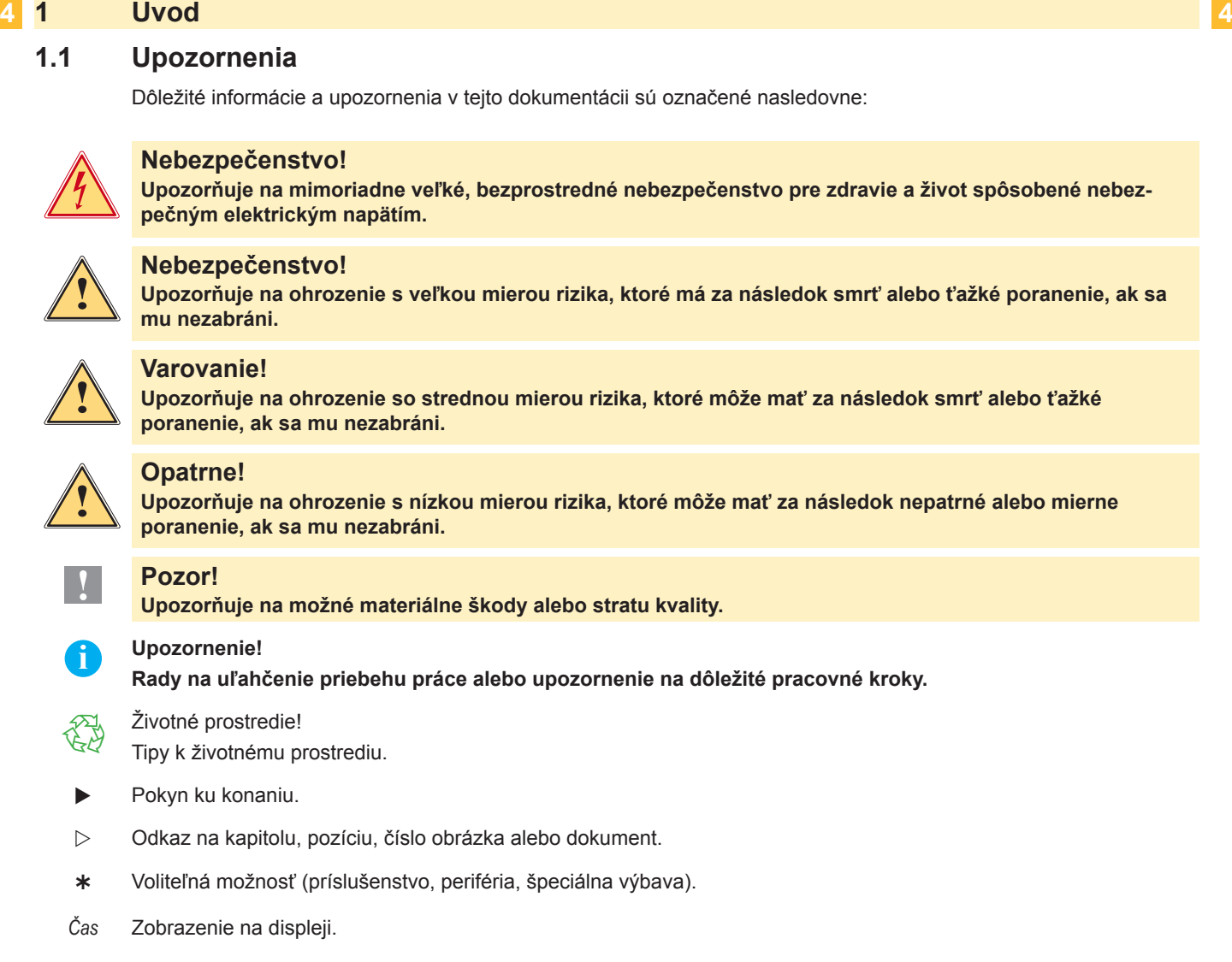

#### **1.2 Používanie v súlade s určením**

- Zariadenie je vyrobené podľa aktuálneho stavu techniky a uznávaných bezpečnostno-technických pravidiel. Pri používaní môžu napriek tomu hroziť nebezpečenstvá pre zdravie a život používateľa alebo tretích osôb, príp. negatívne ovplyvnenie zariadenia a ostatných vecných hodnôt.
- Zariadenie sa smie používať iba v technicky bezchybnom stave a podľa určenia, s prihliadaním na bezpečnosť a nebezpečenstvo pri dodržaní návodu na obsluhu.
- Toto zariadenie je určené výhradne na potláčanie vhodných, výrobcom schválených materiálov. Iné použitie alebo použitie presahujúce tento rámec je v rozpore s určením. Výrobca/dodávateľ neručí za škody vyplývajúce z nesprávneho použitia. Riziko nesie samotný používateľ.
- K používaniu v súlade s určením patrí aj dodržiavanie návodu na obsluhu, vrátane výrobcom poskytnutých údržbových odporúčaní/predpisov.

a Upozornenie!<br>Dialšie dokumentácie nájdete na priloženom DVD a aktuálne verzie je možné prezrieť si na adrese **[www.te.com/identification](http://www.te.com/usa-en/products/identification-labeling.html).**

### <span id="page-4-0"></span>**1 [Úvod](#page-3-1) 5**

#### **1.3 Bezpečnostné pokyny**

- Toto zariadenie je určené pre elektrické siete so striedavým napätím od 100 V do 240 V. Pripájať sa smie iba do zásuviek s ochranným kontaktom.
- Toto zariadenie sa smie pripájať iba na zariadenia, ktoré vedú ochranné nízke napätie.
- Pred pripájaním alebo odpájaním vypnite všetky zariadenia (počítač, tlačiareň, príslušenstvo), ktorých sa to týka.
- Toto zariadenie sa smie prevádzkovať iba v suchom prostredí a nesmie sa vystavovať vlhkosti (striekajúca voda, hmla atď.).
- Zariadenie neprevádzkujte v atmosfére s nebezpečenstvom výbuchu.
- Zariadenie neprevádzkujte v blízkosti vysokonapäťových vedení.
- Ak sa zariadenie bude prevádzkovať s otvoreným krytom, dbajte na to, aby sa odevy, vlasy, šperky alebo podobné veci osôb nedostali do kontaktu s otvorenými, rotujúcimi dielmi.
- Toto zariadenie alebo jeho diely sa môžu počas tlače zohriať. Počas prevádzky sa ho nedotýkajte a pred výmenou materiálu alebo demontážou ho nechajte vychladnúť.
- Nebezpečenstvo pomliaždenia pri zatváraní krytu. Kryt pri zatváraní chytajte iba zvonku a nesiahajte do oblasti sklápania krytu.
- Vykonávajte iba úkony popísané v tomto návode na obsluhu. Rozsiahlejšie práce smie vykonávať iba vyškolený personál alebo servisní technici.
- Neodborné zásahy na elektronických konštrukčných skupinách a ich softvéri môžu spôsobiť poruchy.
- Prevádzkovú bezpečnosť môžu ohroziť aj iné neodborné práce alebo zmeny na zariadení.
- Servisné práce nechajte vždy vykonať v kvalifikovanej dielni, ktorá má potrebné odborné znalosti a nástroje na vykonanie požadovaných prác.
- Na zariadeniach sú umiestnené rôzne nálepky s výstražnými upozorneniami, ktoré upozorňujú na nebezpečenstvá.

Nálepky s výstražnými upozorneniami neodstraňujte, inak nebude možné rozpoznať nebezpečenstvá.

• Maximálna emisná hladina akustického tlaku LpA je pod 70 dB(A).

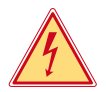

#### **Nebezpečenstvo!**

**Nebezpečenstvo ohrozenia života spôsobené sieťovým napätím.**

X **Teleso zariadenia neotvárajte.**

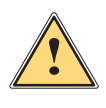

#### **Varovanie!**

**Toto zariadenie je zariadením triedy A. Toto zariadenie môže v obytnej zóne spôsobovať rádiové rušenie. V tomto prípade sa od prevádzkovateľa môže požadovať, aby vykonal primerané opatrenia.**

#### **1.4 Životné prostredie**

Staré zariadenia obsahujú cenné recyklovateľné materiály, ktoré by sa mali odovzdať na zužitkovanie.

▶ Zlikviduite ich oddelene od netriedeného odpadu prostredníctvom vhodných zberných miest.

Rozloženie tlačiarne na jej súčasti je možné bez problémov vďaka jej modulovej konštrukcii.

Diely odovzdajte na recykláciu.

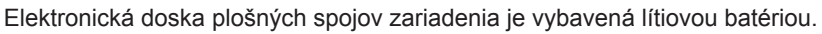

Túto zlikvidujte v zberných nádobách na staré batérie v príslušnom obchode alebo u verejno-právnych firiem zabezpečujúcich likvidáciu odpadov.

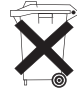

#### <span id="page-5-0"></span>**2 Inštalácia 6**

**2.1 Prehľad zariadenia**

<span id="page-5-1"></span>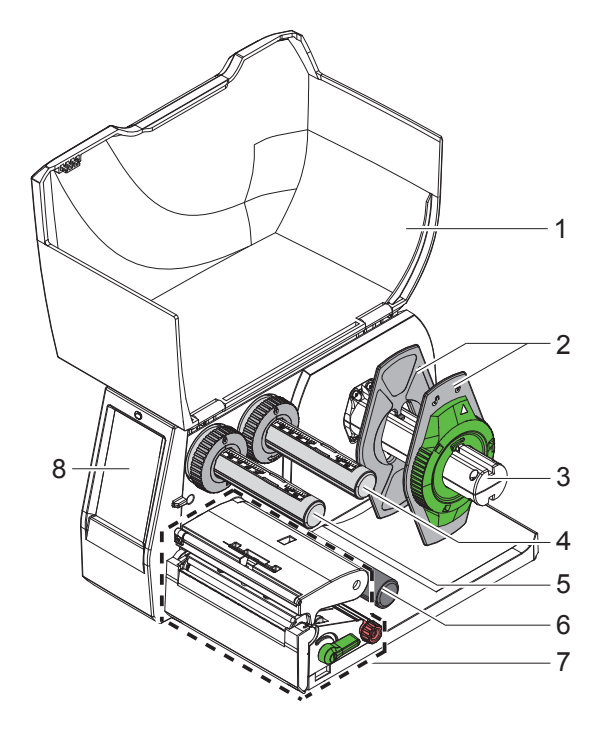

- 1 Kryt
- Nastavovač okraja
- Držiak kotúča
- Odvíjač transferovej pásky
	- 5 Navíjač transferovej pásky
	- 6 Vratný valec
	- Tlačová konštrukčná skupina
- Displej s dotykovou obrazovkou

Obr. 1 Prehľad

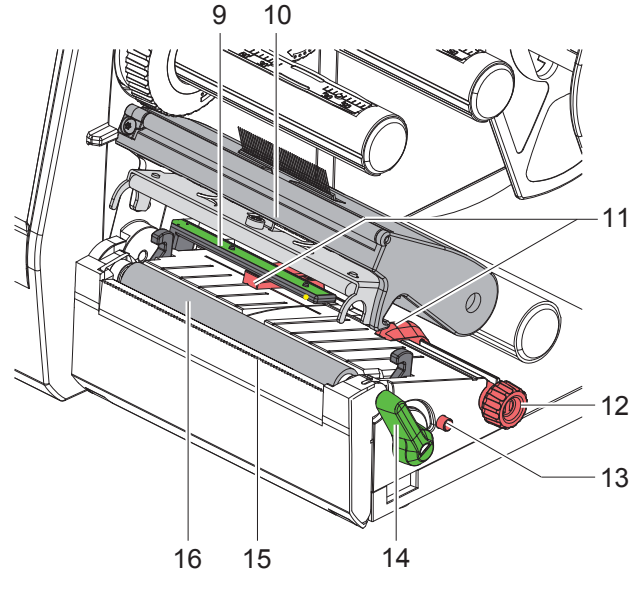

Obr. 2 Tlačová konštrukčná skupina

- Svetelná závora štítkov
- Držiak hlavy s tlačovou hlavou
- Nastavovač okraja
- Otočný gombík na nastavenie nastavovačov okraja
- Otočný gombík na nastavenie svetelnej závory štítkov
- Páčka na zablokovanie tlačovej hlavy
- 15 Odtrhávacia hrana
- Tlačový valec

#### **[Inštalácia](#page-5-1)**

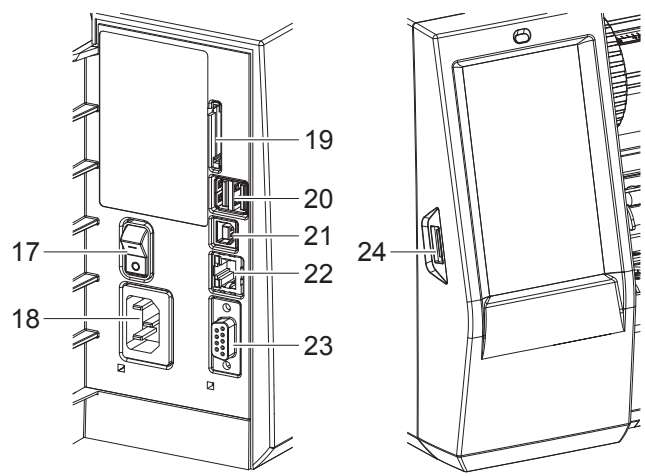

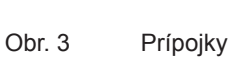

- Sieťový spínač
- Sieťové pripojenie
- 19 Otvor pre kartu SD
- 2 rozhrania USB Master pre klávesnicu, skener, úložisko USB, adaptér Bluetooth alebo Wi-Fi kľúč
- Rozhranie USB Full Speed Slave
- Ethernet 10/100 Base-T
- Rozhranie RS-232
- <span id="page-6-0"></span>Rozhranie USB Master pre servisný kľúč alebo úložisko USB

#### <span id="page-7-0"></span>**8 2 [Inštalácia](#page-5-1) 8**

#### **2.2 Rozbalenie a inštalácia zariadenia**

- $\blacktriangleright$  Tlačiareň štítkov vyberte z kartónu.
- $\blacktriangleright$  Tlačiareň štítkov skontrolujte vzhľadom na prípadné poškodenia spôsobené prepravou.
- $\blacktriangleright$  Tlačiareň postavte na rovný povrch.
- $\triangleright$  Odstráňte prepravné poistky z penového materiálu v oblasti tlačovej hlavy.
- ▶ Dodávku skontrolujte vzhľadom na úplnosť.

Rozsah dodávky:

- T2212-PRINTER
- Sieťový kábel
- USB kábel
- Návod na obsluhu
- DVD s ovládačom pre Windows a dokumentáciou

#### **i Upozornenia!**

**Originálne balenie si ponechajte pre prípad vrátenia. Pred odoslaním odstráňte z tlačiarne všetky tlačené dokumenty.**

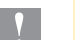

**! Pozor! Poškodenie zariadenia a tlačových materiálov vlhkosťou alebo mokrom.**

X **Tlačiareň štítkov inštalujte iba na suchých a proti striekajúcej vode chránených miestach.**

#### **2.3 Pripojenie zariadenia**

Sériové rozhranie a prípojky sú zobrazené na [Obr. 3](#page-6-0).

#### **2.3.1 Pripojenie na elektrickú sieť**

Tlačiareň je vybavená sieťovým zdrojom so širokým rozsahom. Prevádzka so sieťovým napätím 100 – 240 V ~/ 50 – 60 Hz je možná bez zásahu na zariadení.

- 1. Zabezpečte, aby bolo zariadenie vypnuté.
- 2. Sieťový kábel zastrčte do sieťového pripojenia (18/[Obr. 3](#page-6-0)).
- 3. Zástrčku sieťového kábla zastrčte do uzemnenej zásuvky.

#### **2.3.2 Pripojenie na počítač alebo počítačovú sieť**

**! Pozor! Počas prevádzky sa vplyvom nedostatočného alebo chýbajúceho uzemnenia môžu vyskytnúť poruchy. Dbajte na to, aby boli všetky počítače a spojovacie káble pripojené na tlačiareň štítkov uzemnené.**

 $\blacktriangleright$  Tlačiareň štítkov spojte s počítačom alebo sieťou pomocou vhodného kábla.

Informácie o vytvorení pripojení nájdete v príručke Quick Start Guide (TE-Dokument 411-121061), ktorá sa nachádza v kryte obalu CD k tlačiarni.

#### **2.4 Zapnutie zariadenia**

Keď sú vykonané všetky pripojenia:

Tlačiareň zapnite sieťovým spínačom (17[/Obr. 3\)](#page-6-0). Tlačiareň vykoná systémový test a následne na displeji zobrazí stav systému *Pripravené*.

#### <span id="page-8-0"></span>**3 Displej s dotykovou obrazovkou 9**

<span id="page-8-1"></span>Používateľ môže pomocou displeja s dotykovou obrazovkou ovládať prevádzku tlačiarne, napríklad:

- Tlačové úlohy prerušiť, pokračovať v tlačových úlohách alebo ich zrušiť,
- nastaviť parametre tlače, napr. úroveň teploty tlačovej hlavy, rýchlosť tlače, konfiguráciu rozhraní, jazyk a čas,
- ovládať nezávislú prevádzku s pamäťovým médiom,
- vykonať aktualizáciu firmvéru.

Viaceré funkcie a nastavenia je možné ovládať aj prostredníctvom vlastných príkazov tlačiarne so softvérovými aplikáciami alebo prostredníctvom priameho programovania pomocou počítača.

Nastavenia vykonané na displeji s dotykovou obrazovkou slúžia na základné nastavenie tlačiarne štítkov.

#### **i Upozornenie!**

**Prispôsobenie rôznym tlačovým úlohám je vhodné vykonať v softvéri.**

#### **3.1 Úvodná obrazovka**

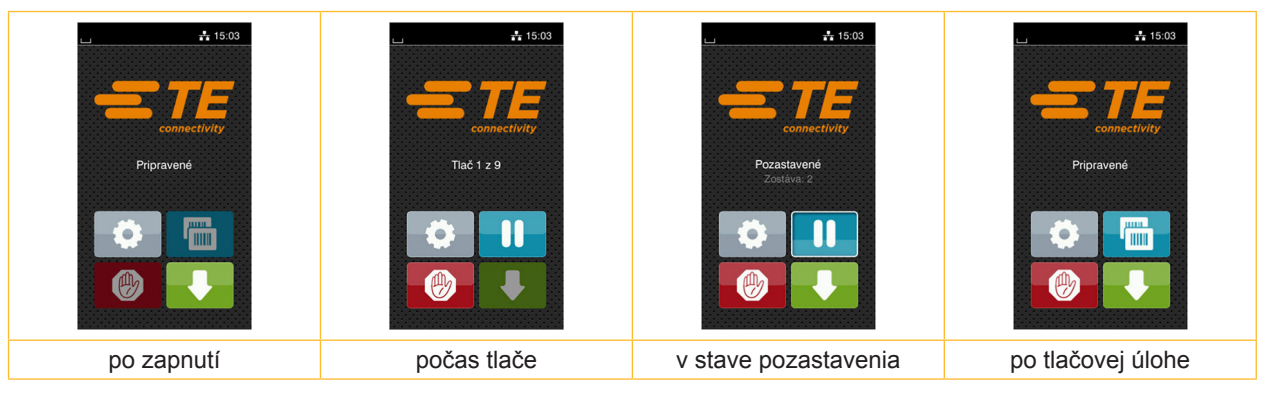

Obr. 4 Úvodná obrazovka

Dotyková obrazovka sa ovláda priamym stlačením prstom:

- Na účely otvorenia menu alebo výberu bodu menu krátko ťuknite na príslušný symbol.
- Na účely posúvania v zoznamoch ťahajte prst nahor a nadol po displeji.

| Skok do menu                | <u>mm</u><br>$\mathop{\rm H\hspace{-.1em}H\hspace{-.1em}H}$ | Zopakovanie posledného štítka                   |
|-----------------------------|-------------------------------------------------------------|-------------------------------------------------|
| Prerušenie tlačovej úlohy   |                                                             | Zrušenie a vymazanie všetkých<br>tlačových úloh |
| Pokračovanie tlačovej úlohy |                                                             | Podávanie štítkov                               |

Tabuľka 1 Ikony na úvodnej obrazovke

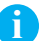

**i Upozornenie! Neaktívne ikony sú tmavé.**

### **10 10 3 [Displej s dotykovou obrazovkou](#page-8-1)**

Pri určitých konfiguráciách softvéru alebo hardvéru sa na úvodnej obrazovke zobrazujú dodatočné symboly:

| $-15:19$<br>connectivity<br>Pripravené<br><b>The Common State</b><br><b>HILL</b><br>٠<br>J mm<br>(4) | $\frac{1}{4}$ 15:19<br>connectivity<br>Tlač 1 z 5<br>Čaká sa na ŠTART<br>۰<br>(the | $-15:19$<br>connectivity<br>Pripravené<br>дина.<br>$\bullet$<br>J mm<br>$\mathbb{R}$ |
|----------------------------------------------------------------------------------------------------|------------------------------------------------------------------------------------|--------------------------------------------------------------------------------------|
| Tlač na žiadosť bez                                                                                  | Tlač na žiadosť s tlačovou                                                         | Priame rezanie pri pripojenom                                                        |
| tlačovej úlohy                                                                                       | úlohou                                                                             | rezacom noži alebo perforačnom noži (príslušenstvo)                                  |

Obr. 5 Voliteľné ikony na úvodnej obrazovke

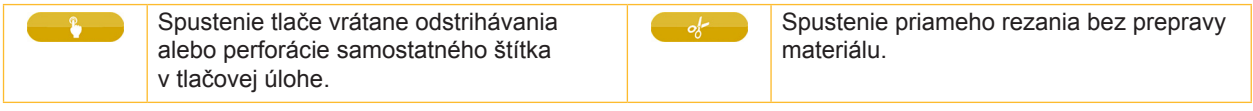

Tabuľka 2 Voliteľné ikony na úvodnej obrazovke

V závislosti od konfigurácie sa v hlavičke zobrazujú rôzne informácie v podobe widgetov:

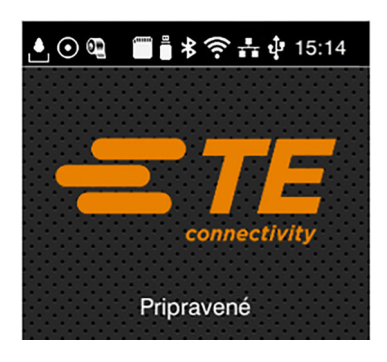

Obr. 6 Widgety v hlavičke

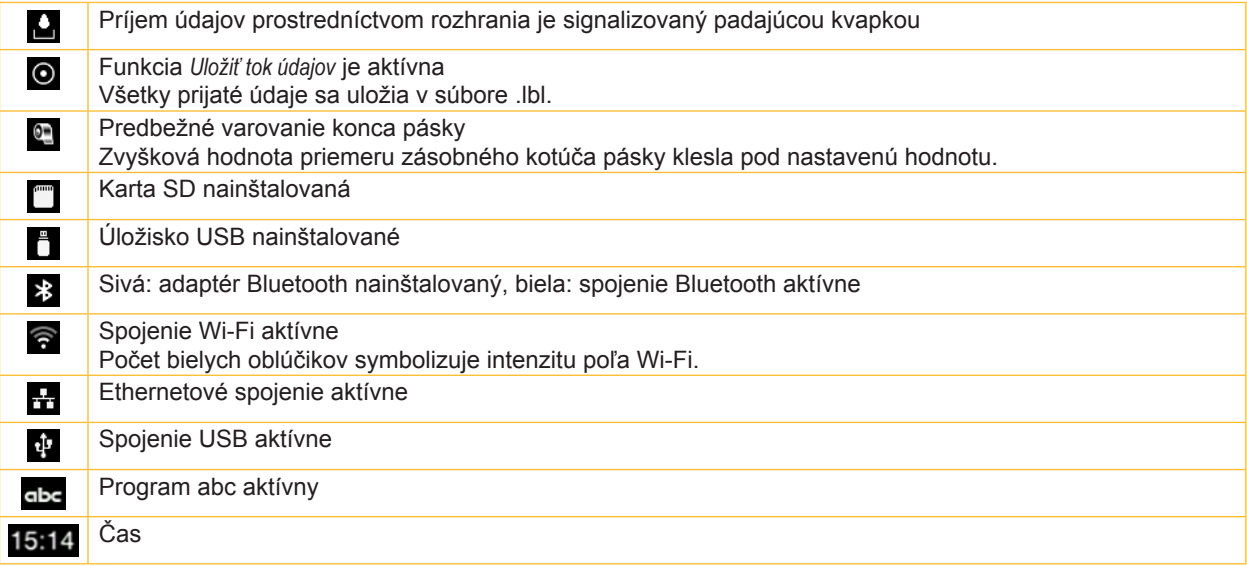

Tabuľka 3 Widgety na úvodnej obrazovke

#### <span id="page-10-0"></span>**3 [Displej s dotykovou obrazovkou](#page-8-1)**

#### **3.2 Navigácia v menu**

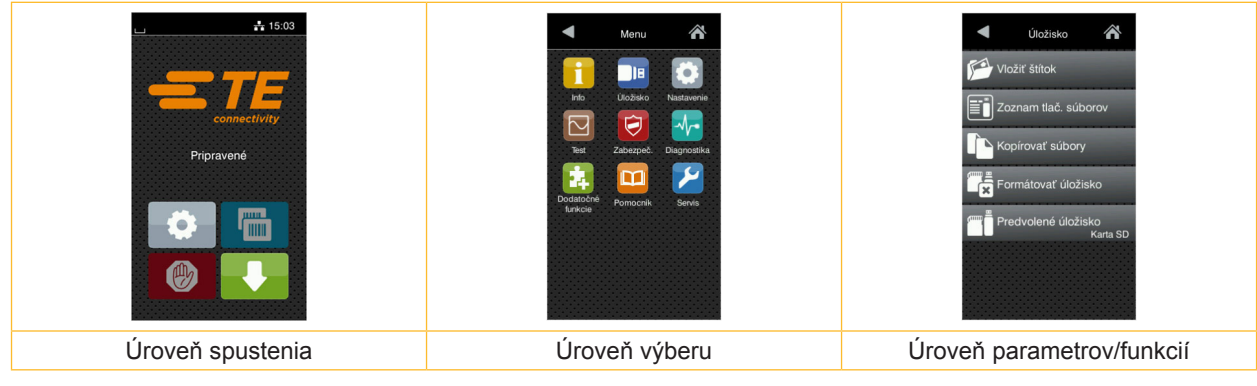

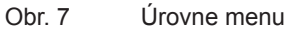

- $\triangleright$  Na skok do menu stlačte v úrovni spustenia ikonu .
- 
- $\blacktriangleright$  V úrovni výberu vyberte tému. Rôzne témy majú subštruktúry s ďalšími úrovňami výberu.
	- Ikonou  $\leq$  sa vrátite späť na nadradenú úroveň, ikonou  $\leq$  sa vrátite na úroveň spustenia.
- ▶ Vo výbere pokračujte, kým nedosiahnete úroveň parametrov/funkcií.
- Vyberte funkciu. Tlačiareň funkciu vykoná príp. po prípravnom dialógu. - alebo -
- Vyberte parameter. Možnosti nastavenia závisia od typu parametra.

| Sieťové<br>služby<br>⚠<br><b>K</b> FTP<br>RawlP<br><b>Jva</b> lokalita<br>Webová služba<br>SNMP <sub>3</sub><br>$\Box$ VNC | Tlač<br>Rýchlosť tlače<br>$30$ mm/s<br>$40$ mm/s<br>$50$ mm/s<br>$75$ mm/s<br>100 mm/s<br>125 mm/s<br>150 mm/s<br>175 mm/s | Tlač<br>≡ Úroveň teploty<br>Rýchlosť tlače<br>75 mm/s<br>Poloha tlače X<br>$0.0$ mm<br>Poloha tlače Y<br>0.0 <sub>mm</sub><br>9.9<br>$-9.9$ | Čas<br>Dátum<br>04/01/2018<br>$\circled{P}$ Čas<br>Hodiny<br>÷<br>$\sim$<br>14<br>Minúty<br>÷<br>- 1<br>03<br>Casové pásmo<br><b>ITC+1 (Rodin Paris</b> |
|----------------------------------------------------------------------------------------------------|----------------------------------------------------------------------------------------------------|----------------------------------------------------------------------------------------------------|----------------------------------------------------------------------------------------------------|
| Logické parametre                                                                                                    | Parametre výberu                                                                                                    | Numerické parametre                                                                                                    | Dátum/čas                                                                                                    |

Obr. 8 Príklady nastavenia parametrov

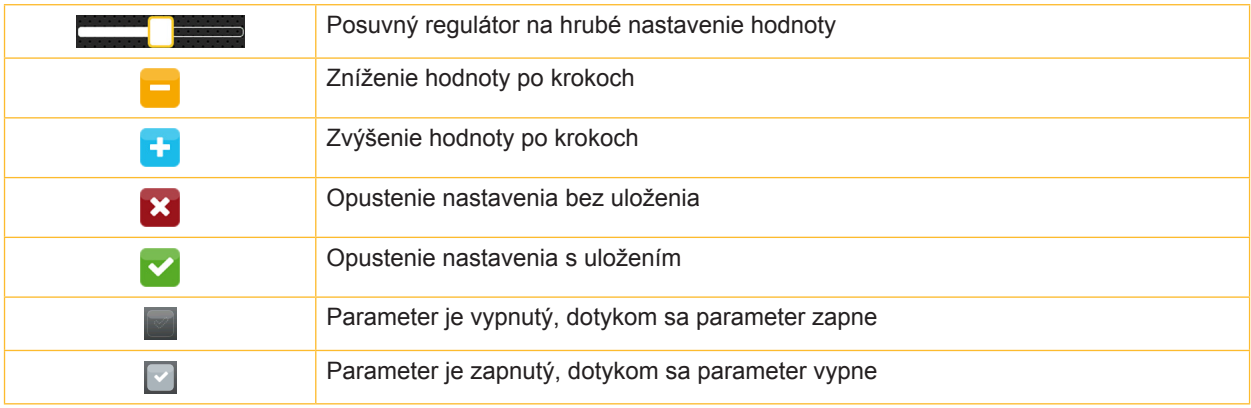

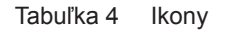

#### <span id="page-11-0"></span>**12 4 Vkladanie materiálu 12**

#### **4.1 Vkladanie kotúčového materiálu**

<span id="page-11-1"></span>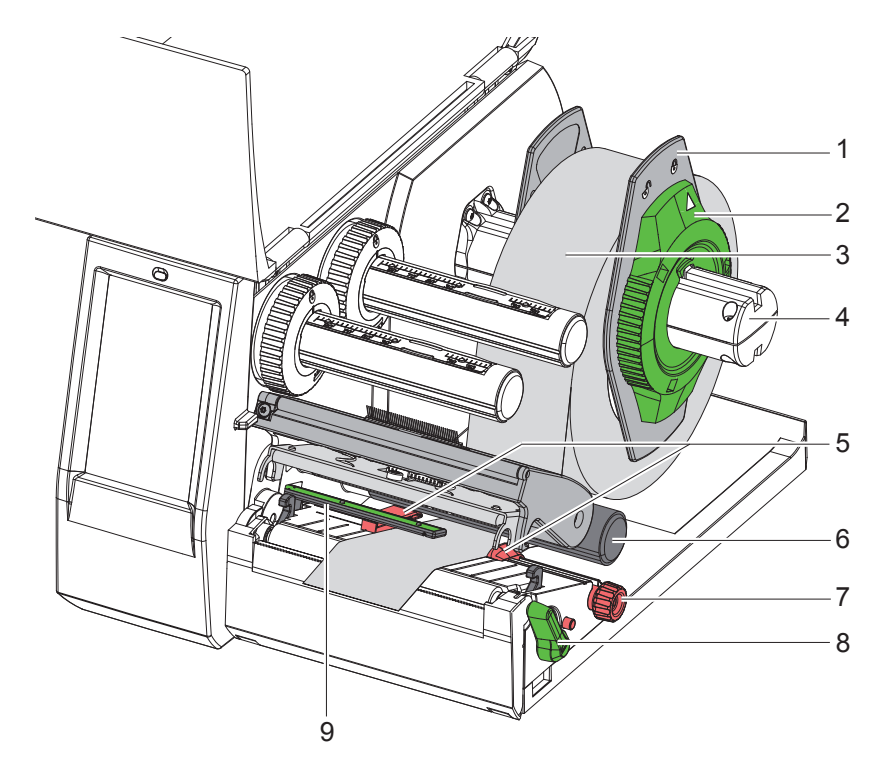

Obr. 9 Vkladanie kotúčového materiálu

- 1. Otvorte kryt.
- 2. Nastavovacím krúžkom (2) otáčajte proti smeru hodinových ručičiek tak, aby šípka smerovala na symbol  $\bigcap^{0}$ a uvoľnite tak nastavovač okraja (1).
- 3. Nastavovač okraja (1) odstráňte z držiaka kotúča (4).
- 4. Kotúč materiálu (3) nasuňte na držiak kotúča (4) tak, aby strana materiálu, na ktorú sa má vykonať potlač, smerovala nahor.
- 5. Na držiak kotúča (4) nasaďte nastavovač okraja (1) a posúvajte ho dovtedy, kým oba nastavovače okraja nebudú priliehať na kotúč materiálu (3) a pri tlačení nebudete cítiť zreteľný odpor.
- 6. Nastavovacím krúžkom (2) otáčajte v smere hodinových ručičiek tak, aby šípka smerovala na symbol  $\bigcap$ a nastavovače okraja (1) zovreli držiak kotúča.
- 7. Páčkou (8) otáčajte proti smeru hodinových ručičiek, aby ste otvorili tlačovú hlavu.
- 8. Nastavte nastavovače okraja (5) pomocou ryhovaného tlačidla (7) tak, aby materiál prešiel medzi obomi nastavovačmi okraja.
- 9. Materiál veďte popod vratný valec (6) cez tlačovú jednotku.

#### **! Pozor!**

#### X **Materiál veďte popod svetelnú závoru štítkov (9).**

- 10. Nastavovač okraja (5) umiestnite tak, aby sa materiál viedol bez spriečenia.
- 11. Nastavte svetelnú závoru štítkov ( $\triangleright$  [4.2 na strane 13](#page-12-1)).
- 12. Držiak hlavy zatlačte nadol a páčku (8) otočte v smere hodinových ručičiek, aby ste zaistili tlačovú hlavu.

#### <span id="page-12-0"></span>**4 [Vkladanie materiálu](#page-11-1)**

#### **4.2 Nastavenie svetelnej závory štítkov**

<span id="page-12-1"></span>

**i Upozornenie! Pri dodaní sa snímač štítkov (2) nachádza v strede dráhy papiera.**

**Svetelná závora štítkov (1) sa musí nastaviť ešte pred použitím určitých materiálov:**

- **• Materiál s reflexnými prvkami alebo perforáciami mimo stredu**
- **• Materiál s viacerými pásmi s párnym počtom pásov**
- **• Materiál s nepravidelne tvarovanými štítkami**

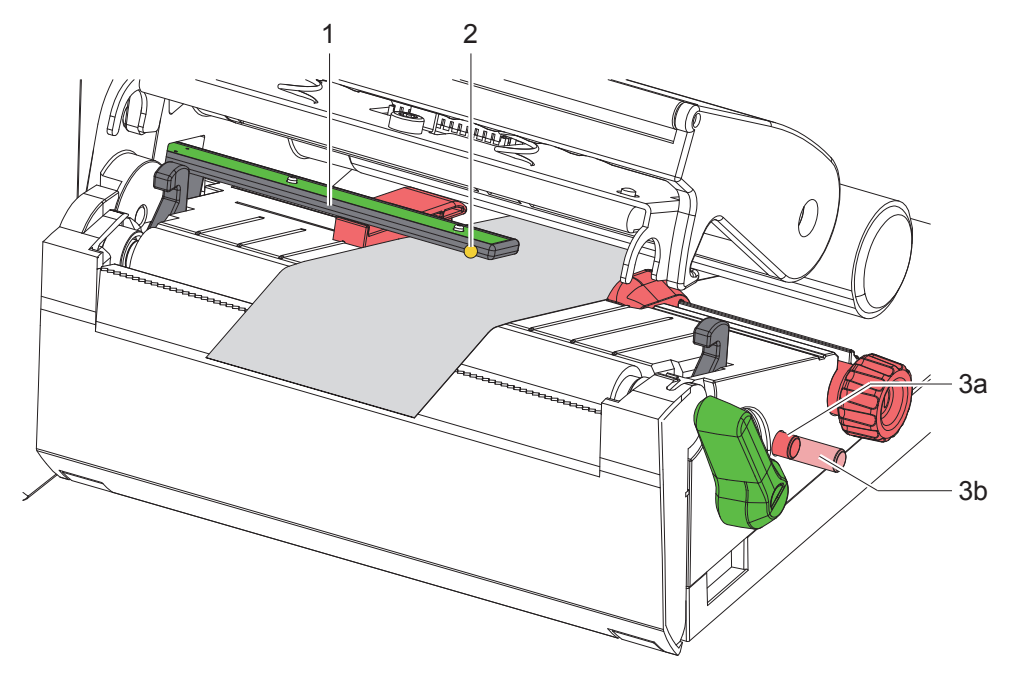

Obr. 10 Nastavenie svetelnej závory štítkov

Pozícia snímača je označená žltým LED svetlom.

- 1. Otvorte tlačovú hlavu.
- 2. Potlačte otočný gombík (3) a uveďte ho do nastavovacej pozície (3b).
- 3. Pozíciu svetelnej závory štítkov upravte otočením otočného gombíka (3) tak, aby snímač (2) mohol zachytiť najprednejšiu hranu štítka, reflexný prvok alebo perforáciu.
- 4. Potlačte znova otočný gombík (3) a uveďte ho do základnej pozície (3a).

**i Upozornenie! Pred zatvorením tlačovej hlavy sa uistite, že sa otočný gombík nachádza v pozícii (3a).**

#### <span id="page-13-0"></span>**14 14 4 [Vkladanie materiálu](#page-11-1)**

### **4.3 Vkladanie transferovej pásky**

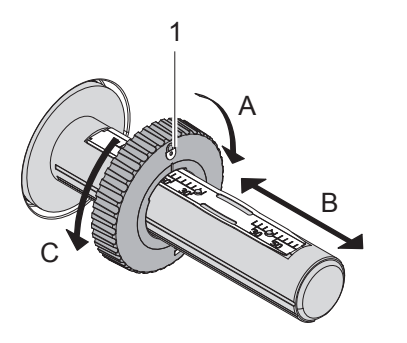

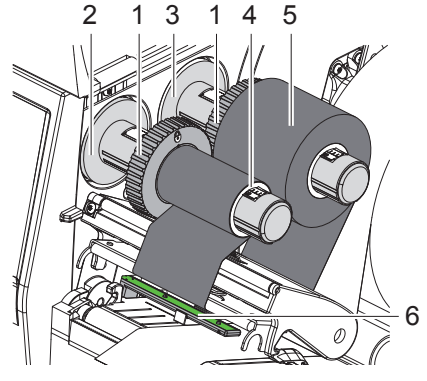

Obr. 11 Nastavenie nastavovačov okraja Obr. 12 Vkladanie transferovej pásky

- <span id="page-13-1"></span>1. Otvorte tlačovú hlavu.
- 2. Pred vložením transferovej pásky vyčistite tlačovú hlavu ( $\triangleright$  [6.3 na strane 18](#page-17-1)).
- 3. Nastavovač okraja (1) na odvíjači (3) nastavte podľa šírky transferovej pásky ([Obr. 11\)](#page-13-1):
- Odvíjač držte pevne a nastavovač okraja (1) uvoľnite otočením v smere A.
- Nastavovač okraja (1) posuňte v smere B a pomocou stupnice ho nastavte na šírku transferovej pásky.
- Odvíjač držte pevne a nastavovač okraja (1) zaistite otočením v smere C.
- 4. Kotúč transferovej pásky (5) nasuňte na odvíjač (3) až po nastavovač okraja (1) tak, aby farebná vrstva pásky pri odvíjaní smerovala nadol.

#### **i Upozornenie!**

#### **Na navíjanie pásky je potrebná cievka pásky (4), ktorá je minimálne taká široká ako zásobný kotúč.**

- X **Cievku pásky používajte pri výmene transferovej pásky na navíjanie.**
- 5. Pozíciu nastavovača okraja na navíjači prispôsobte šírke cievky pásky (4) a cievku pásky nasuňte na navíjač (2).
- 6. Transferovú pásku zaveďte cez tlačovú konštrukčnú skupinu, ako je zobrazené na [Obr. 13](#page-13-2).

#### **! Pozor!**

#### X **Transferovú pásku veďte cez snímač štítkov (6).**

- 7. Začiatok transferovej pásky zafixujte lepiacou páskou v strede cievky pásky (4). Pritom dodržte smer rotácie navíjača transferovej pásky proti smeru hodinových ručičiek.
- 8. Navíjačom transferovej pásky (2) otáčajte proti smeru hodinových ručičiek, aby ste vyhladili dráhu transferovej pásky.
- 9. Zavrite tlačovú hlavu.

<span id="page-13-2"></span>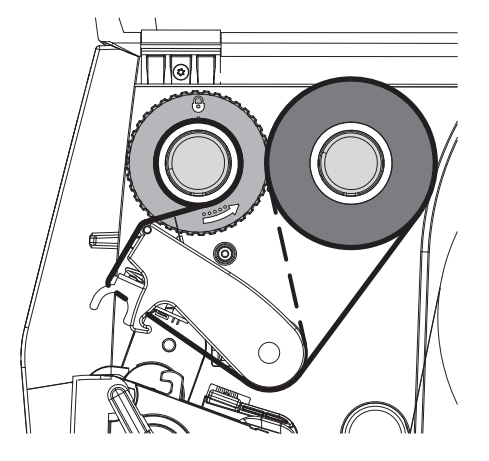

Obr. 13 Dráha transferovej pásky

#### <span id="page-14-0"></span>**4 [Vkladanie materiálu](#page-11-1)**

#### **4.4 Nastavenie dráhy transferovej pásky**

<span id="page-14-1"></span>Tvorenie záhybov v dráhe transferovej pásky môže viesť k chybám výtlačkov. Na zabránenie tvoreniu záhybov je možné nastaviť presmerovanie transferovej pásky (2).

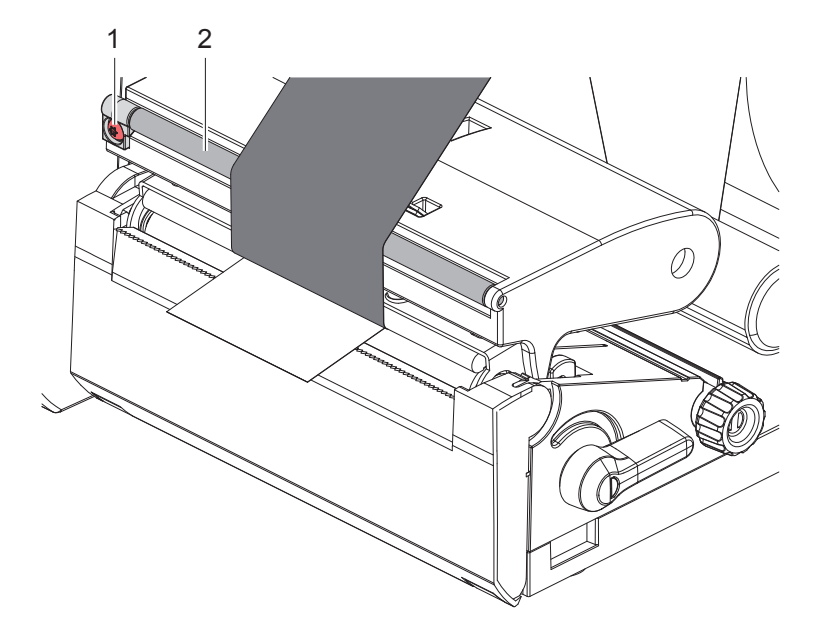

Obr. 14 Nastavenie dráhy transferovej pásky

**i Upozornenie! Nastavenie sa dá vykonať najlepšie počas tlačovej prevádzky.**

- ▶ Pomocou torxového skrutkovača TX10 otáčajte skrutkou (1) a pozorujte správanie pásky.
- Otočením v smere hodinových ručičiek sa páska napne zvonka.
- Otočením proti smeru hodinových ručičiek sa páska napne zvnútra.

#### <span id="page-15-0"></span>**16 5 Tlačová prevádzka 16**

**! Pozor! Poškodenie tlačovej hlavy neodborným zaobchádzaním!**

- X **Dolnej strany tlačovej hlavy sa nedotýkajte prstami ani ostrými predmetmi.**
- X **Dbajte na to, aby sa na štítkoch nenachádzali znečistenia.**
- X **Dbajte na hladké povrchy štítkov. Drsné štítky pôsobia ako šmirgeľ a skracujú životnosť tlačovej hlavy.**
- X **Tlačte s čo najnižšou teplotou tlačovej hlavy.**

Tlačiareň je pripravená na prevádzku, keď sú vytvorené všetky pripojenia a keď sú vložené štítky a príp. transferová páska.

#### **5.1 Tlač v režime odtrhávania**

Materiálový pás sa po tlači oddelí ručne. Tlačiareň je na to vybavená odtrhávacou hranou (2/[Obr. 15](#page-16-1)).

#### **5.2 Tlač v režime rezania**

 Rezacie a perforačné nože sú dostupné ako príslušenstvo. Pre viac informácií o príslušenstve si prečítajte dokument TE-Dokument TTDS-260.

### <span id="page-16-0"></span>**6 Čistenie 17**

#### **6.1 Pokyny k čisteniu**

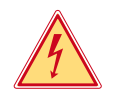

#### <span id="page-16-2"></span>**Nebezpečenstvo!**

**Nebezpečenstvo ohrozenia života spôsobené zásahom elektrickým prúdom!** X **Tlačiareň pred všetkými údržbovými prácami odpojte od elektrickej siete.**

Tlačiareň štítkov si vyžaduje iba veľmi malú údržbu.

Dôležité je pravidelné čistenie termotlačovej hlavy. Zaručuje to nemenný dobrý výtlačok a rozhodne to prispieva k tomu, aby sa zabránilo predčasnému opotrebovaniu tlačovej hlavy. Údržba sa inak obmedzuje na mesačné čistenie zariadenia.

#### **! Pozor!**

**Poškodenie tlačiarne abrazívnymi čistiacimi prostriedkami! Na čistenie vonkajších plôch alebo konštrukčných skupín nepoužívajte abrazívne prostriedky ani rozpúšťadlá.**

▶ Prach a hrčky papiera v oblasti tlače odstráňte mäkkým štetcom alebo vysávačom.

#### **6.2 Čistenie tlačového valca**

Znečistenia na tlačovom valci môžu viesť k negatívnemu ovplyvneniu výtlačku a pohybu materiálu.

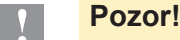

#### **Poškodenie tlačového valca.**

X **Na čistenie tlačového valca nepoužívajte ostré predmety (nože, skrutkovače atď.).**

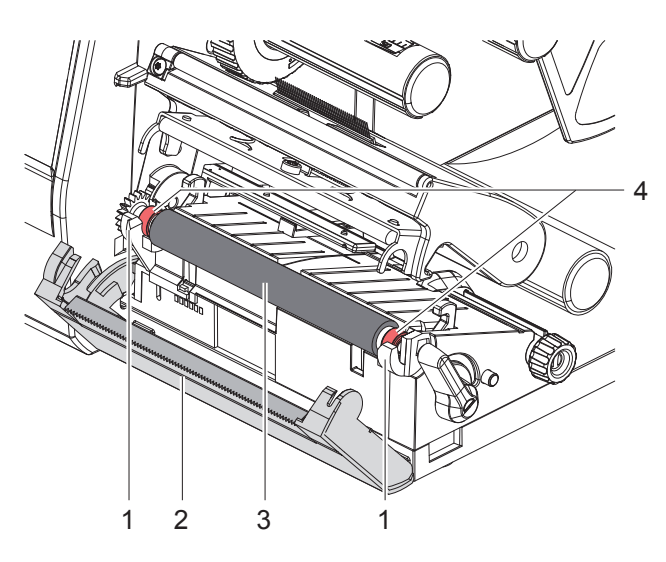

Obr. 15 Tlačový valec

- <span id="page-16-1"></span>1. Otvorte tlačovú hlavu.
- 2. Z tlačiarne vyberte štítky.
- 3. Odklopte odtrhávaciu hranu (2).
- 4. Vytiahnite tlačový valec (3) z držiakov (1) posunutím dovnútra, potom von a nakoniec nahor.
- 5. Usadeniny odstráňte čističom valcov. V prípade, že je valec poškodený, vymeňte ho.
- 6. Tlačový valec s ložiskami (4) zatlačte do držiakov (1), kým necvakne.
- 7. Priklopte odtrhávaciu hranu (2).

#### <span id="page-17-0"></span>**18 18 [6 Čistenie](#page-16-2)**

#### **6.3 Čistenie tlačovej hlavy**

<span id="page-17-1"></span>Intervaly čistenia: po každej výmene kotúča transferovej pásky

Na tlačovej hlave sa počas tlače môžu nahromadiť znečistenia, ktoré negatívne ovplyvňujú výtlačok, napr. vplyvom rozdielov kontrastu alebo zvislých pásov.

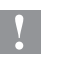

**! Pozor! Poškodenie tlačovej hlavy!**

- X **Na čistenie tlačovej hlavy nepoužívajte ostré ani tvrdé predmety.**
- X **Nedotýkajte sa sklenenej ochrannej vrstvy tlačovej hlavy.**

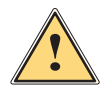

**! Opatrne! Nebezpečenstvo poranenia spôsobené horúcou tlačovou hlavou.**

X **Dbajte na to, aby bola tlačová hlava pred čistením vychladnutá.**

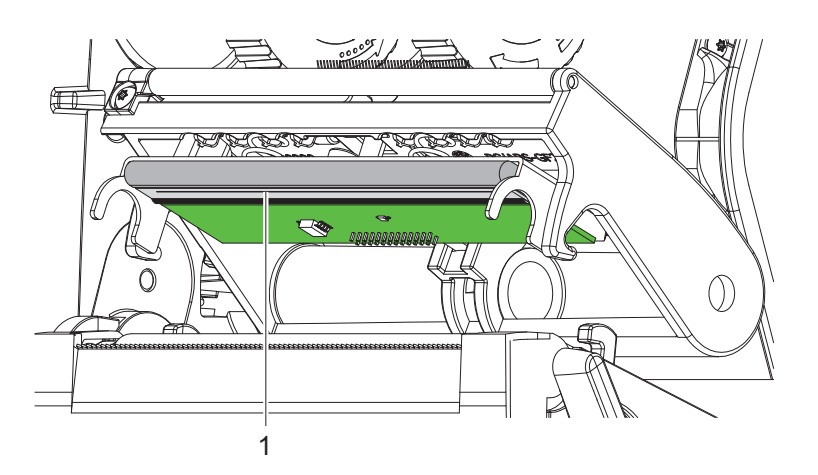

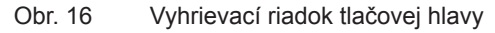

- $\triangleright$  Odklopte tlačovú hlavu.
- $\triangleright$  Z tlačiarne vyberte štítky a transferovú pásku.
- $\blacktriangleright$  Tlačový riadok (1) očistite čistým alkoholom (IPA) a jemnou handrou. Podrobné informácie nájdete v TE dokumente "411-121037 Thermal Transfer printhead cleaning instructions".
- $\blacktriangleright$  Tlačovú hlavu nechajte schnúť 2 až 3 minúty.

### <span id="page-18-0"></span>**7 Odstraňovanie chýb 19**

#### **7.1 Zobrazenie chyby**

<span id="page-18-2"></span>Pri výskyte chyby sa na displeji zobrazí zobrazenie chyby:

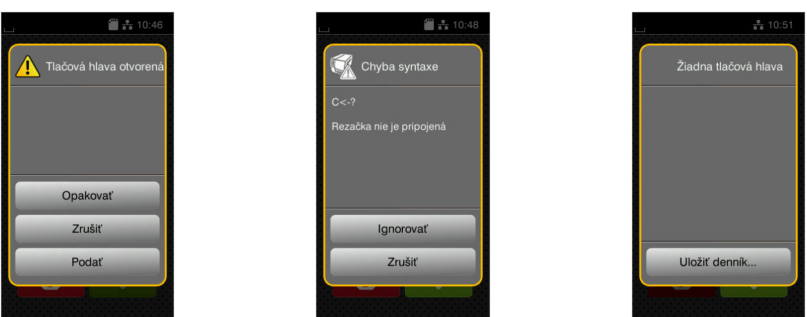

#### Obr. 17 Zobrazenia chyby

Postup pri chybe závisí od druhu chyby  $\triangleright$  [7.2 na strane 19.](#page-18-1)

Na pokračovanie v prevádzke sú v zobrazení chyby ponúkané nasledujúce možnosti:

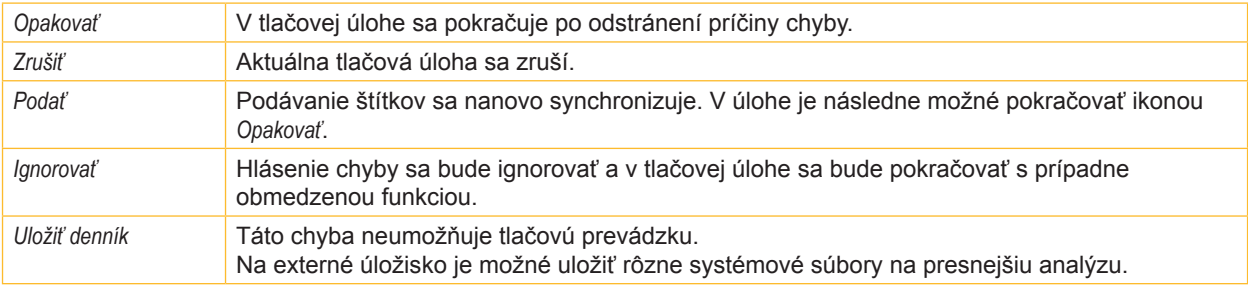

Tabuľka 5 Ikony v zobrazení chyby

### **7.2 Chybové hlásenia a odstránenie chýb**

<span id="page-18-1"></span>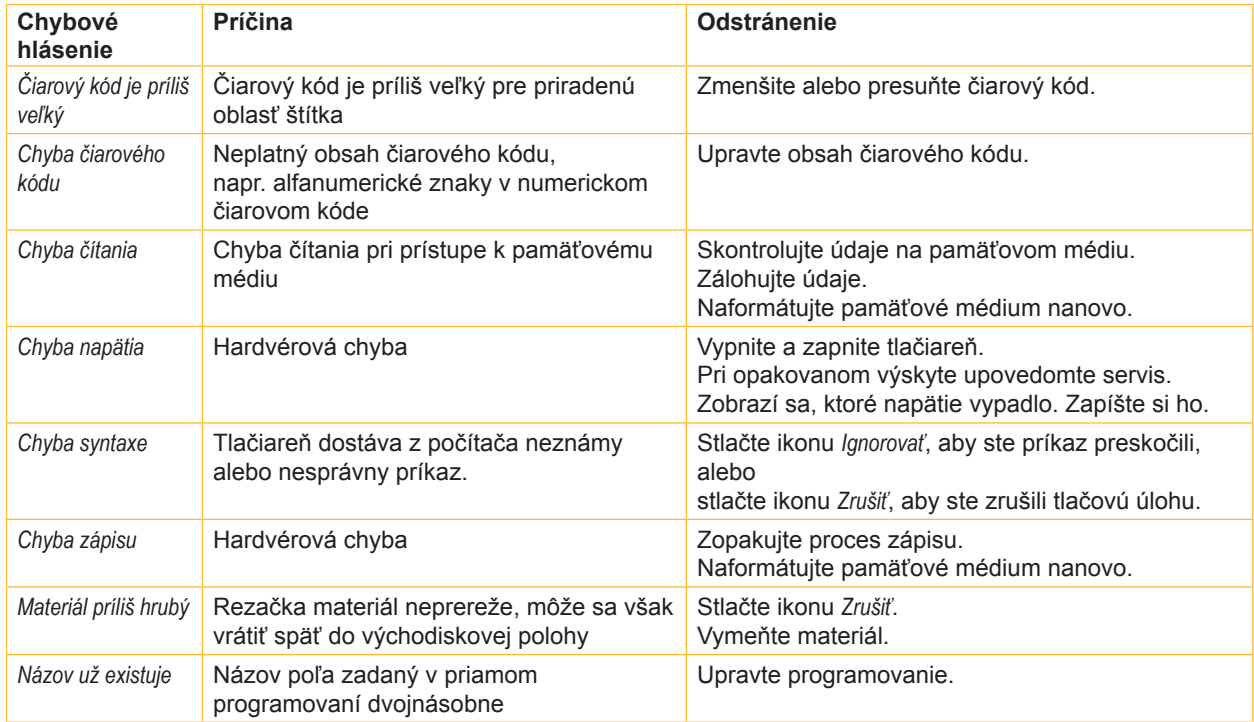

### **20 [7 Odstraňovanie](#page-18-2) chýb 20**

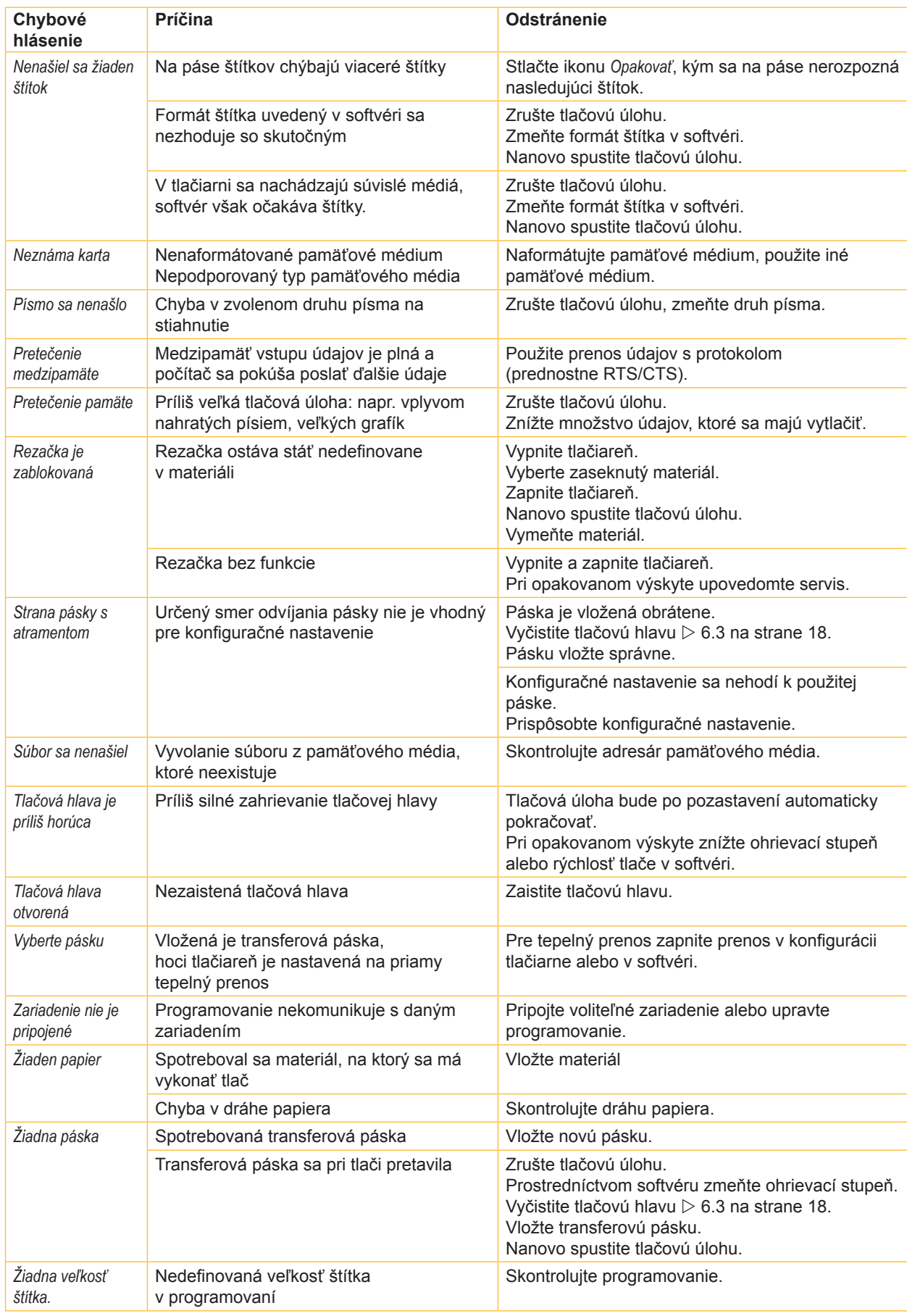

### <span id="page-20-0"></span>**[7 Odstraňovanie](#page-18-2) chýb 21**

### **7.3 Odstránenie problému**

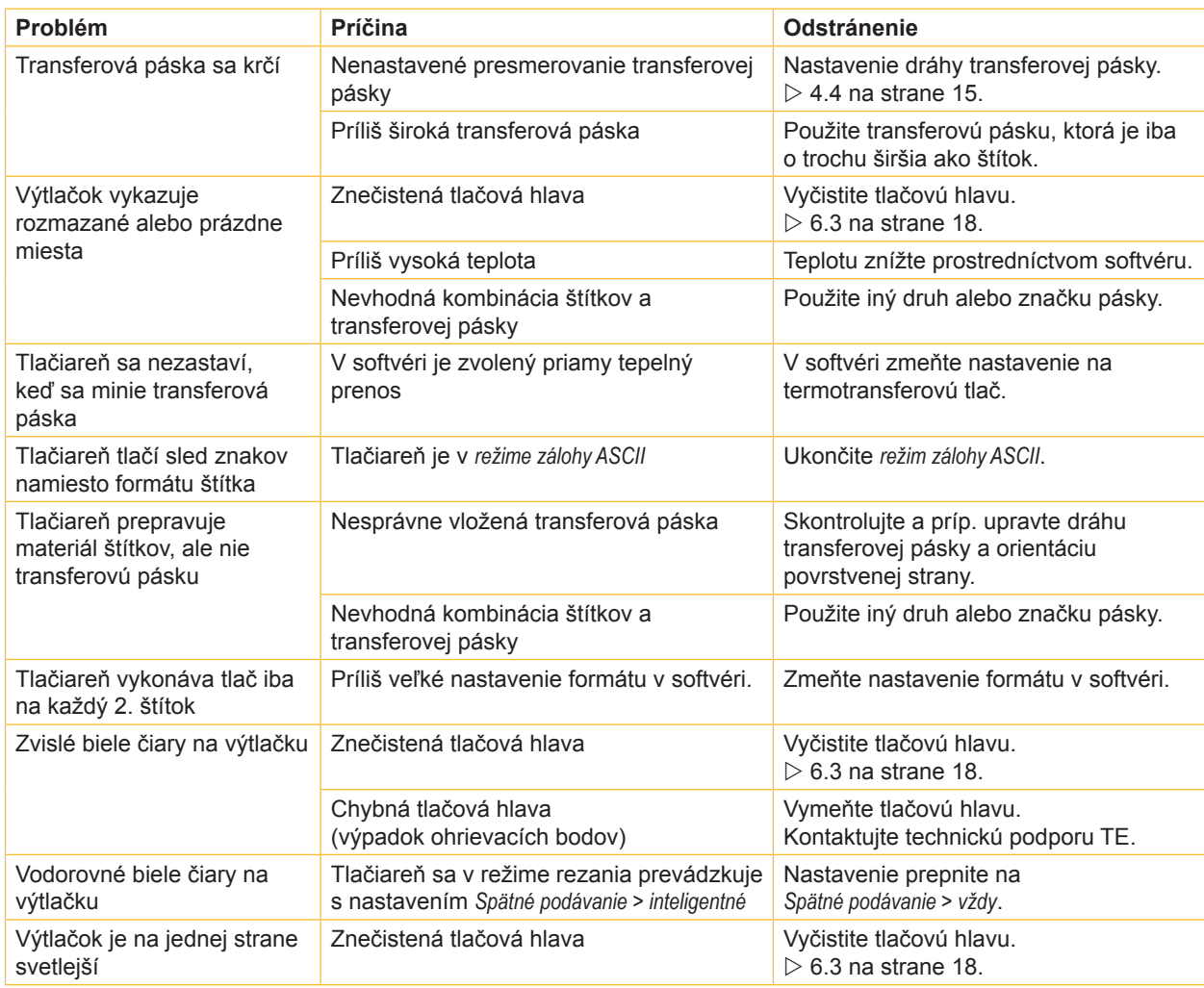

Tabuľka 7 Odstránenie problému

#### <span id="page-21-0"></span>**22 8 Osvedčenia 22**

#### **8.1 Upozornenie k EÚ vyhláseniu o zhode**

Tlačiarne série T2212 PRINTER spĺňajú príslušné základné bezpečnostné a zdravotné požiadavky smerníc EÚ:

- Smernica 2014/35/EÚ týkajúca sa elektrických zariadení určených na používanie v rámci určitých limitov napätia
- Smernica 2014/30/EÚ o elektromagnetickej kompatibilite
- Smernica 2011/65/EÚ o obmedzení používania určitých nebezpečných látok v elektrických a elektronických zariadeniach

#### **EÚ vyhlásenie o zhode**

Aktuálne EÚ vyhlásenie o zhode získate od miestneho zastúpenia spoločnosti TE Connectivity alebo prostredníctvom nasledujúceho odkazu na stiahnutie:

[EÚ](http://www.te.com/usa-en/products/identification-labeling/printers-software-and-accessories/printers.html?tab=pgp-story) vyhlásenie o zhode

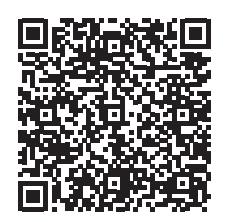

#### **8.2 FCC**

NOTE : This equipment has been tested and found to comply with the limits for a Class A digital device, **pursuant to Part 15 of the FCC Rules. These limits are designed to provide reasonable protection against harmful interference when the equipment is operated in a commercial environment. The equipment generates, uses, and can radiate radio frequency and, if not installed and used in accordance with the instruction manual, may cause harmful interference to radio communications. Operation of this equipment in** a residential area is likely to cause harmful interference in which case the user may be required to correct the **interference at his own expense.**

<span id="page-22-0"></span>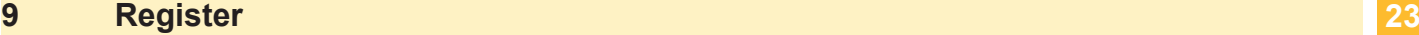

#### **B** Bezpečnostné pokyny ........................[5](#page-4-0)

**Č**

#### Čistenie Tlačová hlava..............................[18](#page-17-0) Tlačový valec ..............................[17](#page-16-0) Upozornenia ...............................[17](#page-16-0) Čistenie tlačového valca...................[17](#page-16-0)

**D**

**E**

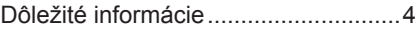

Ekologická likvidácia...........................[5](#page-4-0)

#### **Ch**

#### Chyba Druhy ..........................................[19](#page-18-0) Hlásenia......................................[19](#page-18-0) Odstránenie ................................[19](#page-18-0) **L** Lítiová batéria.....................................[5](#page-4-0) **N** Nálepka s výstražným upozornením.......................................[5](#page-4-0) Napájanie prúdom ..............................[5](#page-4-0) Nastavenie dráhy transferovej pásky ................................................[15](#page-14-0) Nastavovač okraja..............................[6](#page-5-0) **O** Odstránenie problému......................[21](#page-20-0) **P** Postavenie..........................................[8](#page-7-0) Používanie v súlade s určením...........[4](#page-3-0) Prehľad zariadenia .............................[6](#page-5-0) Pripojenie............................................[8](#page-7-0)

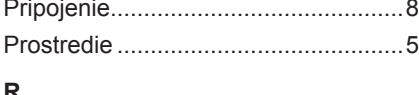

#### **R**

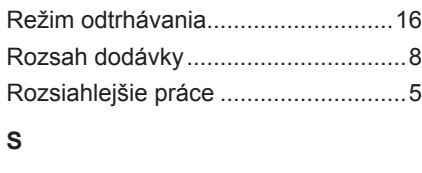

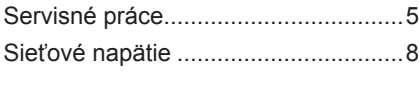

#### **T**

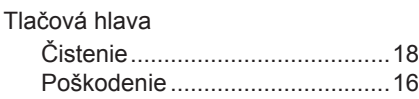

#### **V**

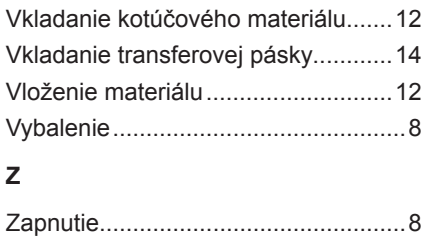

Táto strana je úmyselne ponechaná prázdna.